# USER'S MANUAL

**37" HD VIDEO MONITOR** Model LVM-37w1

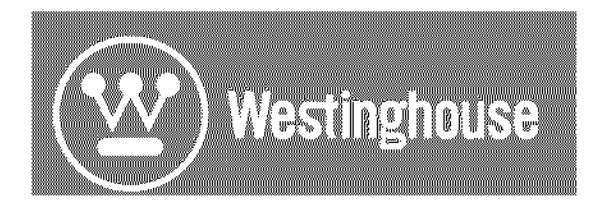

# **Contents**

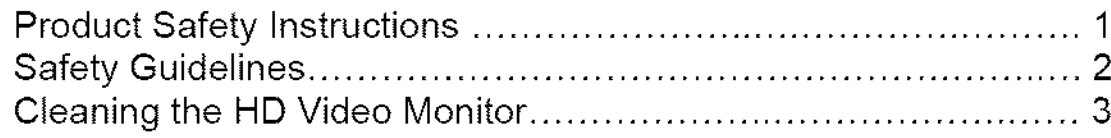

# INSTALLATION

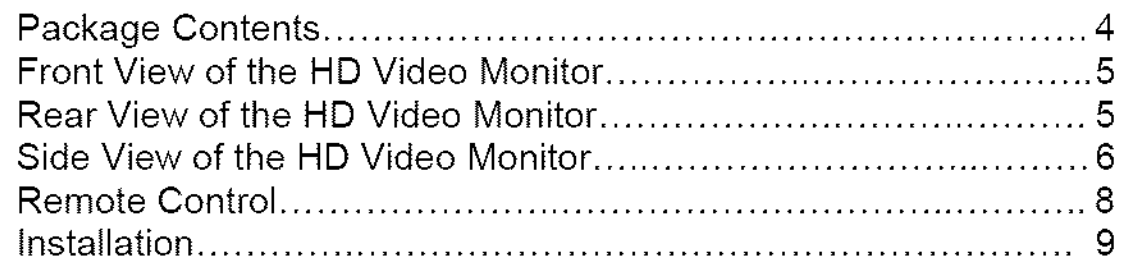

# OSD Functions

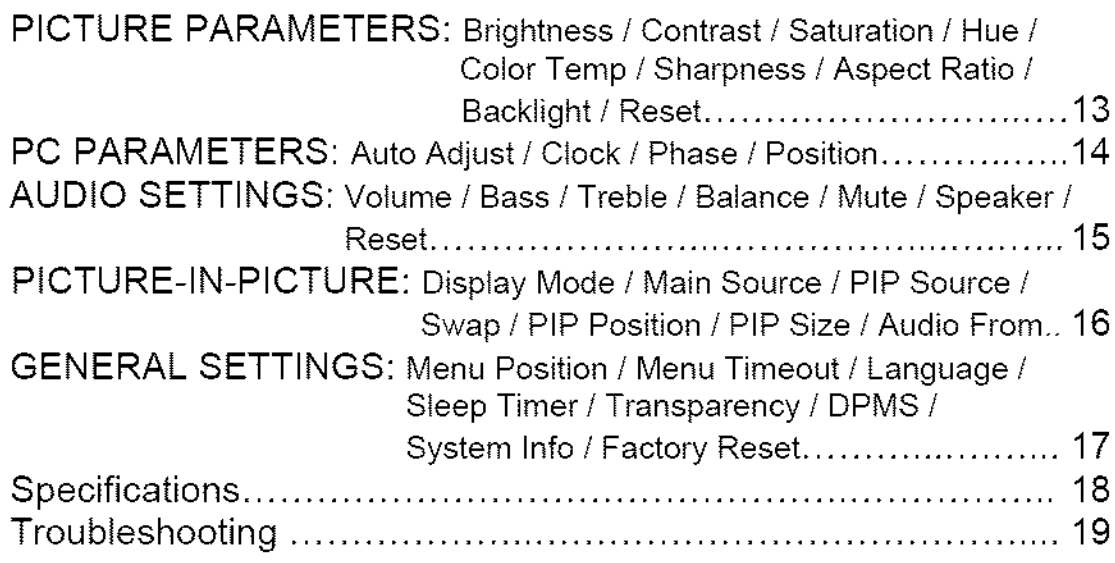

# PRODUCT SAFETY INSTRUCTIONS

Follow and obey all warnings and instructions marked on the HD Video Monitor. For your safety, please read all the safety and operating instructions before you operate the HD Monitor Keep this user's manual for future reference.

#### **Overloading**

Do not overload wall outlets, extension cords, or power strips. This can result in fire or electronic shock.

#### **Power** Cord **Protection**

Power supply cords should be routed so that they are not likely to be walked on or pinched by items placed upon or against them. Periodically inspect the cords and each end of the cords for damage. The HD Monitor shall be installed near a wall socket outlet and the plug on power cord shall be readily accessible.

#### **Ventilation**

Slots and openings on the cabinet are provided for ventilation purposes. To ensure reliable operation of the HD Monitor and to protect it from overheating, these openings must not be blocked or covered.

- Do not block the openings by placing the HD Monitor on a bed, sofa, rug or other similar surface.
- Do not place the HD Monitor in a built-in installation such as a bookcase or rack unless proper ventilation is provided and the manufacturer's instruction have been adhered to.

#### Other Notices

- Avoid exposing the HD Monitor to direct sunlight or high temperatures.
- Avoid exposing the HD Monitor to moisture or high humidity.
- Do not attempt repairs yourself. Your warranty does not cover repairs or attempted repairs by anyone not authorized by Westinghouse Digital.
- tf the HD Monitor will not be used for a tong period of time, unplug the HD Monitor and remove the batteries from the remote control.

#### **Precautions**

- Avoid touching the screen. Skin oils are difficult to remove.
- Never remove the rear cover. The HD Monitor contains high-voltage parts. You may be seriously injured if you touch them.
- Avoid exposing the HD Monitor to direct sunlight or another heat source. Orient the HD Monitor away from direct sunlight to reduce glare.
- Always handle the HD display with care when moving it.
- Place the HD Monitor in a well-ventilated area; don't place the HD Monitor in airtight compartments. Do not place anything on the HD Monitor that prevents heat dissipation.
- Ensure that the area around the HD Monitor is clean and free of moisture.
- Do not place heavy objects on the HD Monitor, audio/video cables, or power cord.
- tf the HD Monitor emits smoke, abnormal noise, or a strange odor, immediately turn it off and contact the Westinghouse Service Center.
- **WARNING To Reduce The Risk Of Fire** Or Electric **Shock, Do Not Expose The HD Monitor To Rain Or Moisturet The** HD Monitor shall not be **exposed** to dripping or splashing and objects fitled with liquids, such as vases, shall not be placed on the Monitor.

# **Safety Guidelines**

CAUTION: The power supply outlet should be **located** near the HD Monitor and should be easily accessible Always use the appropriate AC cord that is certified for your specific country. Some examples are listed below:

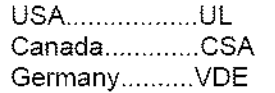

Switzerland ........ SEV Britain .............. BASE/BS Japan ............... Electric Appliance Control Act

#### IMPORTANT NOTICE CONCERNING POWER CORD **SELECTION**

The specific power cord for this HD Monitor is enclosed and has been selected according to the country of destination and must be used to prevent electric shock. Use the following guidelines if it is necessary to replace the original cord set, or if the cord set is not enclosed. The female receptacle of the cord set must meet IEC-60320 requirements and should look **like** Figure A1 below:

Figure A1 $\left(\blacksquare_{\blacksquare}\blacksquare\right)$ 

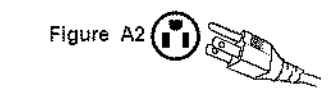

#### For the United States **and** Canada

In the United States and Canada the male plug **is** a NEMA5-15 style (Figure A2), UL Listed. and CSA Labeled. For LCD Monitors that are placed on a desk or table, type SVT or SJT cord sets may be used. For LCD Monitors placed directly on the floor, only SJT type cord sets may be used. The cord set must be selected according to the current rating for the LCD Monitor. Please consult the table below for the selection criteria for power cords used in the United States and Canada

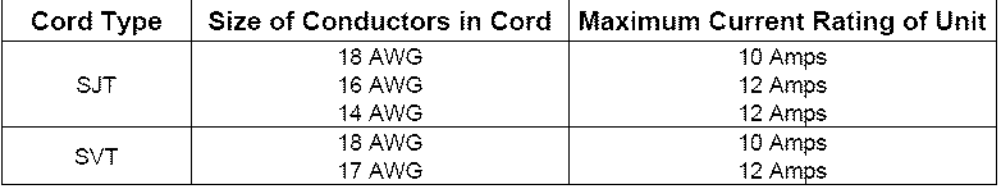

#### **FCC** Compliance Statement

This equipment has been tested and complies with the **limits** for a Class B digital device, pursuant to part 15 of the FCC Rules. These limits are designed to provide reasonable protection against harmful interference in a residential installation. This equipment generates, uses, and can radiate radio frequency energy, and may cause harmful interference to radio communications if not installed and used in accordance with the **instructions.** However, there **is** no guarantee that **interference** will not occur in a parficular installaflon. If this equipment does cause harmful interference to radio or television reception, which can be determined by turning the equipment off and on, the user is encouraged to try to correct the interference by one or more of the foflowing measures:

- Reorient or relocate the receiving antenna
- Increase the separation between the LCD Monitor and receiver.  $\bullet$
- Connect the equipment into an outlet on a circuit different from that to which the receiver is connected.
- Consult the Westinghouse Service Center or an experienced radio/Monitor technician for assistance.  $\bullet$

#### **FCC Warning**

To assure **continued FCC** compliance, the **user must** use **a grounded** power supply cord and the provided shielded video interface cable with bonded ferrite cores, **if** a BNC cable **is** used, use only a shielded **BNC** (5) cable. Also, any unauthorized changes or modifications not expressly approved by Westinghouse **Digital will void** the user's authority to **operate** this device.

# **Cleaning the HD Video Monitor**

- **MAKE SURE THE HD Monitor IS** TURNED OFF
- NEVER **SPRAY OR POUR ANY LIQUID DIRECTLY** ONTO THE **SCREEN** OR CASE

#### To **clean the screen:**

- 1. Wipe the screen with a clean, soft, **lint-free** cloth. This removes dust and other particles.
- 2. If it still is not clean, apply a small amount of non-ammonia, non-alcohol based glass cleaner onto a clean, soft, lint-free cloth, and wipe the screen.

#### To **clean the case:**

- 1. Use a soft, dry cloth.
- 2. If it still is not clean, apply a small amount of non-ammonia, non-alcohol based, mild nonabrasive detergent onto a clean, soft, lint-free cloth, then wipe the surface.

#### **Disclaimer**

Westinghouse Digital does not recommend the use of any ammonia or alcohol-based cleaners on the HD Monitor screen or case. Some chemical cleaners have been reported to damage the screen and/or HD Monitor case. Westinghouse Digital will not be liable for damage resulting from the use of any ammonia or alcohol-based cleaners.

# **INSTALLATION**

# **Package** Contents

Your product package includes:

- 37" Westinghouse HD Video Monitor
- Remote Control (with batteries)
- Power Cord
- Quick Connect Guide
- User's Manual
- Component Video Cable (Green, Blue, Red)
- Audio Cable (Red, White)

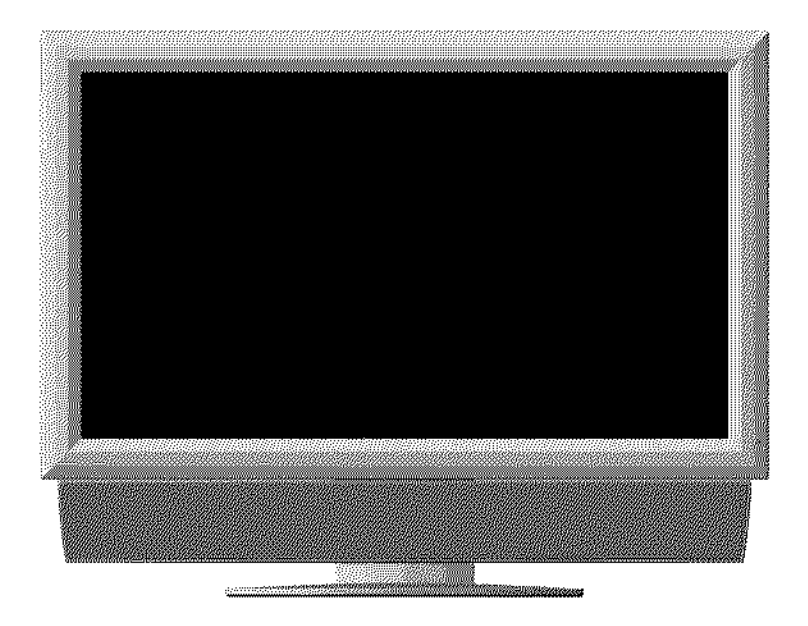

## **Front** View of **the HD Video Monitor**

Use the buttons on the right side of the HD Monitor or on the remote control to display the On Screen Display (OSD). The OSD controls are defined in "OSD Functions" on page 12.

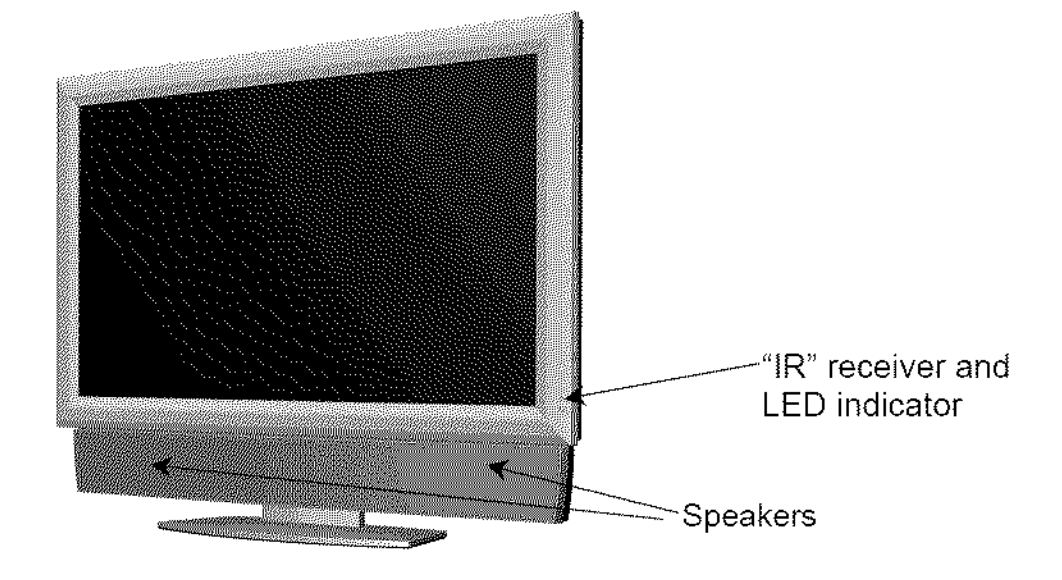

**Rear View of the HD Video Monitor**

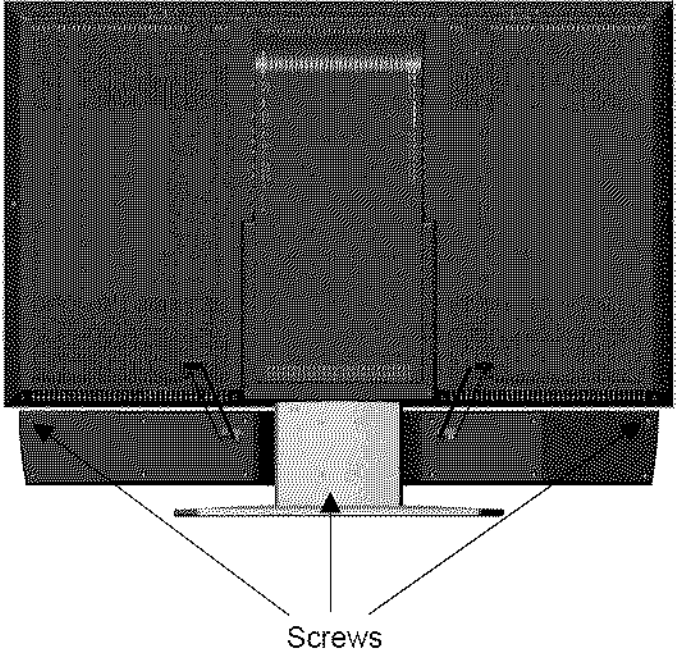

**To Detach the Speaker** from **the Video Monitor**

- **1. Turn off the monitor** and **unplug the power supply.**
- **2. Detach red and black speaker wires** from **the monitor** first, **then** from **the speaker.**
- **3. Remove screws** from **the upper corners of the speaker.**
- **4. Remove 4 screws from the back of the base.**
- **5. Gently remove the speaker** from **the base.**

# Side **View of the HD** Video **Monitor**

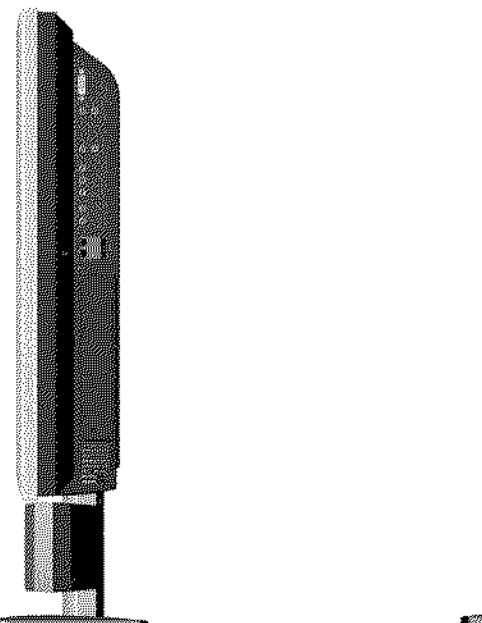

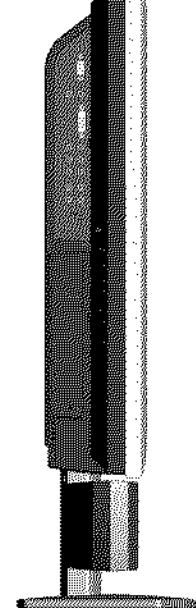

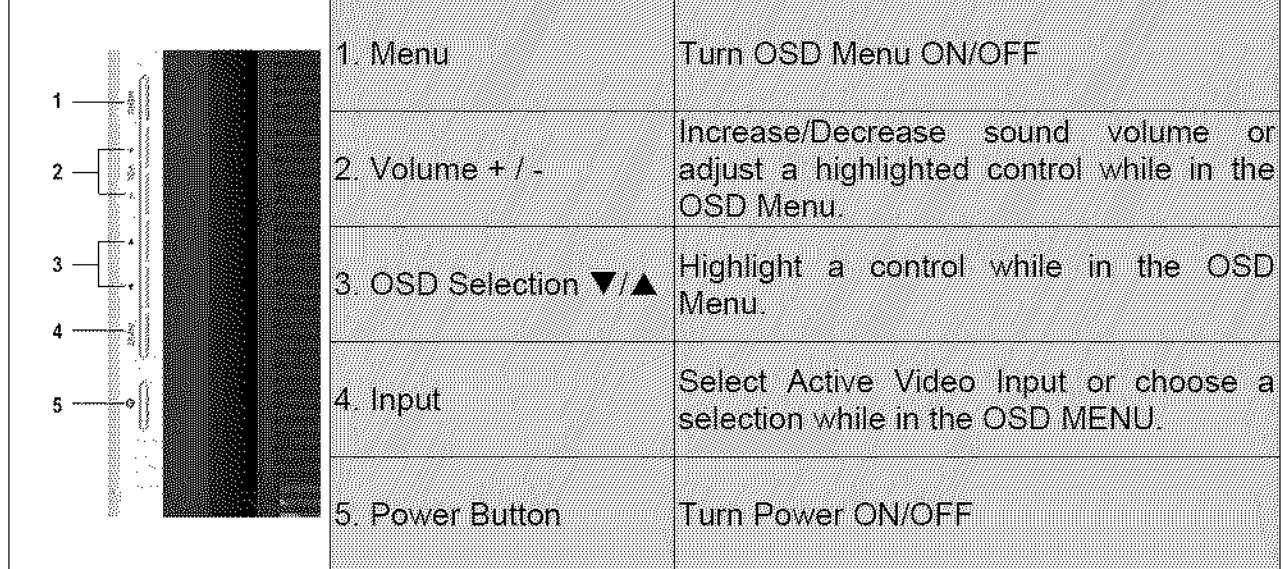

# Side **View** of **the HD** Video **Monitor**

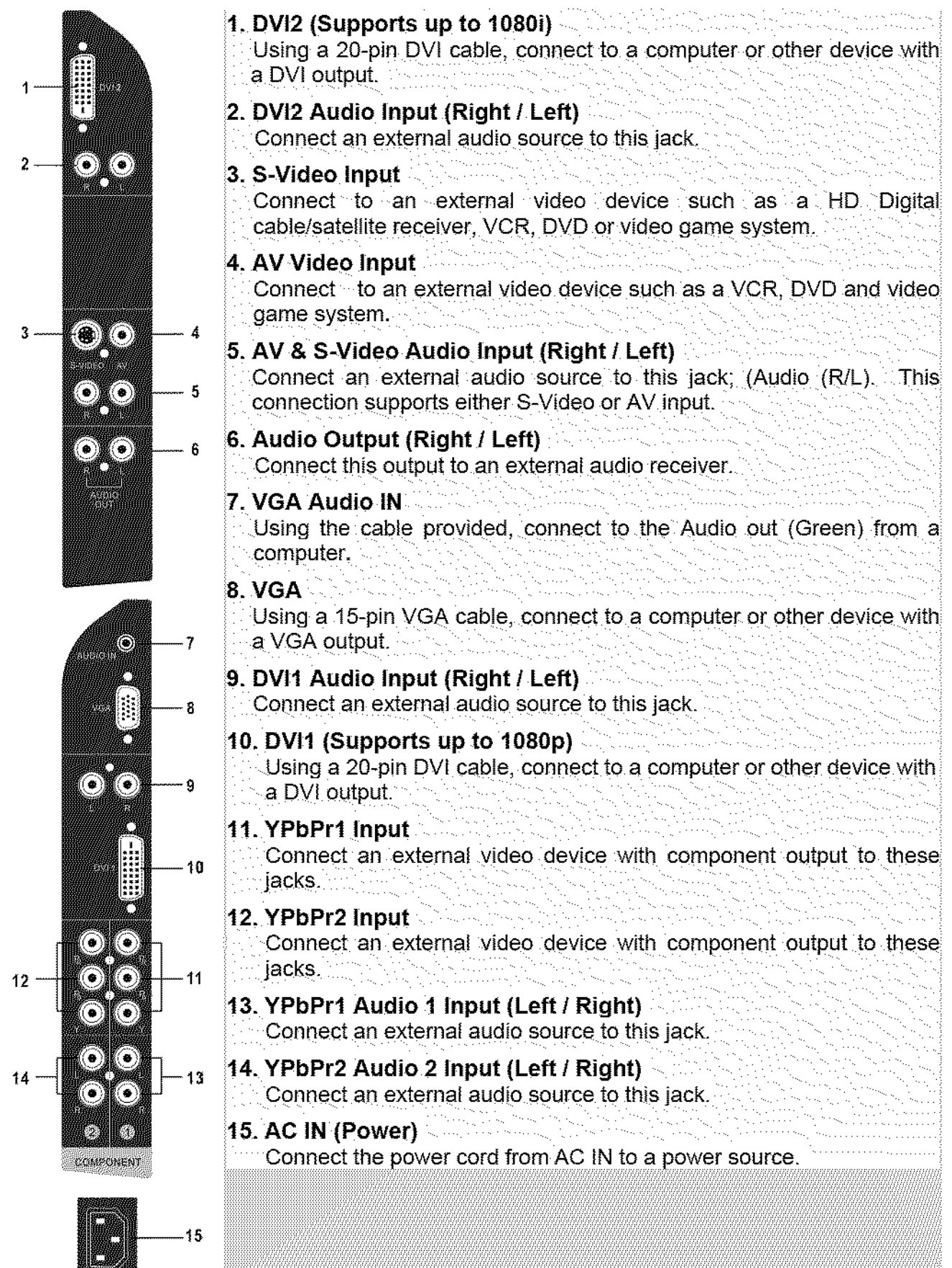

# 

# **Remote Control**

The Remote Control will transmit to the HD Monitor up to 10 feet away.

#### **1. POWER:**

Switch the power On/Off

- **2.** INPUT
- Select input source **3. OSD SUB-MENU SELECTION** Select OSD sub-menu option directly
- **4. PREVIOUS OSD MENU**
- Select previous OSD menu **5. MENU/EXIT**
	- Turn OSD Menu On/Off.

#### **6. SCALING** Select Video Display format "STANDARD", "FILL", or "ZOOM"

 $7. \nabla / \Delta / \langle 1 \rangle$ OSD MENU control

#### 8. Enter

Execute a command

#### **9. MUTE**

Turn the Sound On/Off

#### 10.1NFO

Display the source and channel information

#### 11.PIP

Display sub-picture On/Off

#### **12. FREEZE**

Freeze main screen

#### **13.VOL - / +**

Volume Up/Down adjustment

#### 14. SOURCE  $\Psi / \blacktriangle$

Source selection Up/Down adjustment

#### **15.YPbPr**

Select YPbPrl / YPbPr2 source input

#### **16.VGA**

Select VGA source input

#### **17. DVI**

Select DVI1 / DVI2 source input

#### 18.S-Video

Select S-Video source input

#### **19.AV**

Select AV source input

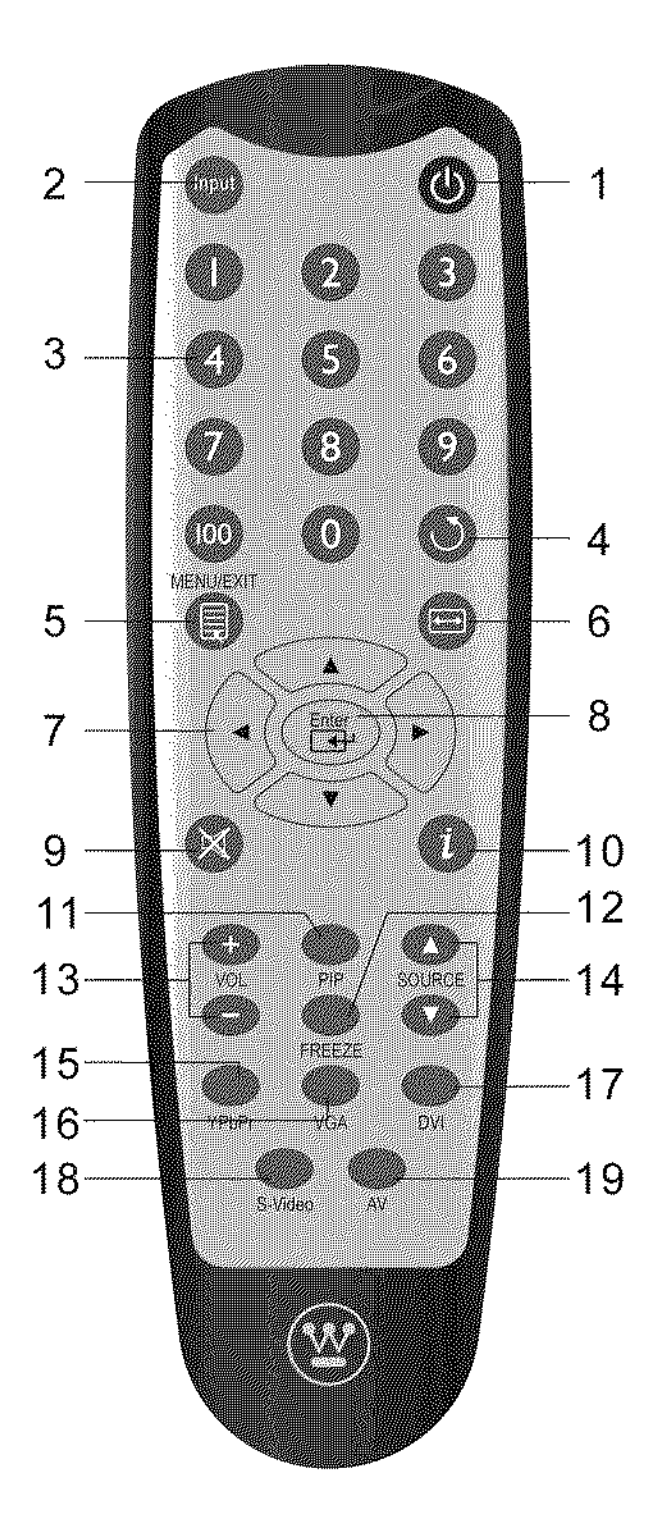

## **Installation**

#### **1,** Insert **Remote** Control **Batteries**

- 1) Remove the battery cover.
- 2) Insert the batteries corresponding to the  $(+)$  and  $(-)$  marks on the battery compartment.

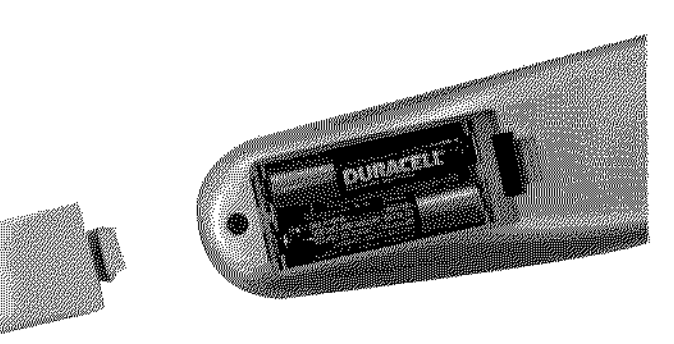

3) Re-attach the battery cover.

#### **CAUTION:** • **Only** use **AAA batteries.** • **Do not** mix new and **old batteries. This** may **result n cracking or** leakage, **which** may **pose a** fire **risk or lead to personal injury.** والمتلائم والمتعارض والمتحاف والمتحدث والمحافظ • Insert batteries according to (+) and (-) markings. Inserting the batteries incorrectly may result **in cracking or leakage, which** may **pose a fire risk or** lead **to** personal **injury.**

- **Dispose of** usea **batteries in accordance with local** laws **and** regulations.
- Keep **batteries** away from **children and pets.**
- **When** the **remote control will not to** be **used** for an **extended period,** remove **the batteries.**

#### 2. Connect audio and video cables to a PC

Connect one or all of the fo{iowing into the back of the HD Monitor

#### IMPORTANT: Before beginning, make sure all devices are turned off.

**VGA CONNECTION:** Connect an analog VGA cable from your PC VGA OUT port to the HD Monitor VGA IN port.

DVI1/DVI2 CONNECTION: Connect a Digital DVI cable from your PC or DVD DVI OUT port to the HD Monitor DVI-HDCP port.

AUDIO CONNECTION: Connect a stereo mini cable from the PC's AUDIO OUT port to the AUDIO IN port on the HD Monitor.

#### 3. Connect **AV,** Component, S-Video to Video **Devices**

Connect Video/Audio cables from compatible devices to the back panel of the HD Monitor.

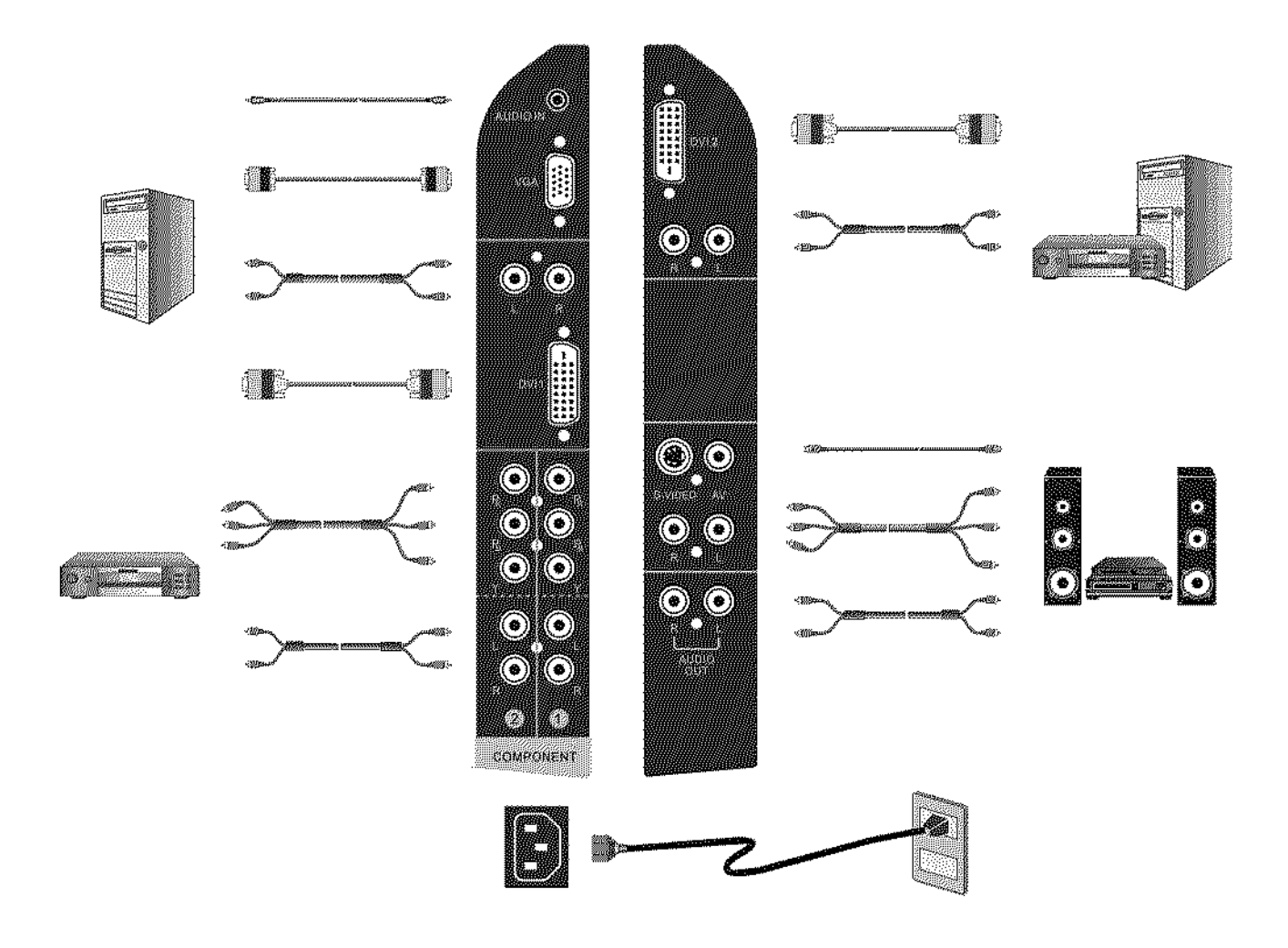

#### 4, Connect power cables

Connect the power cord to the HD Monitor then to a properly grounded AC outlet.

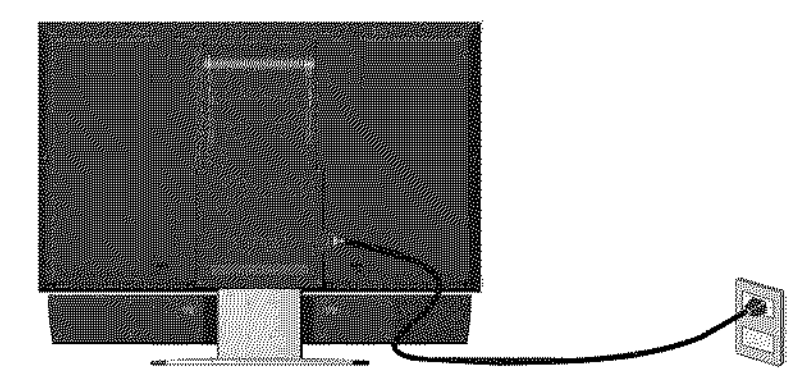

#### 5, **Turn Power** On

Press the Power ON button on the right side of the HD Monitor, or press the Power ON (Red) button on the remote control.

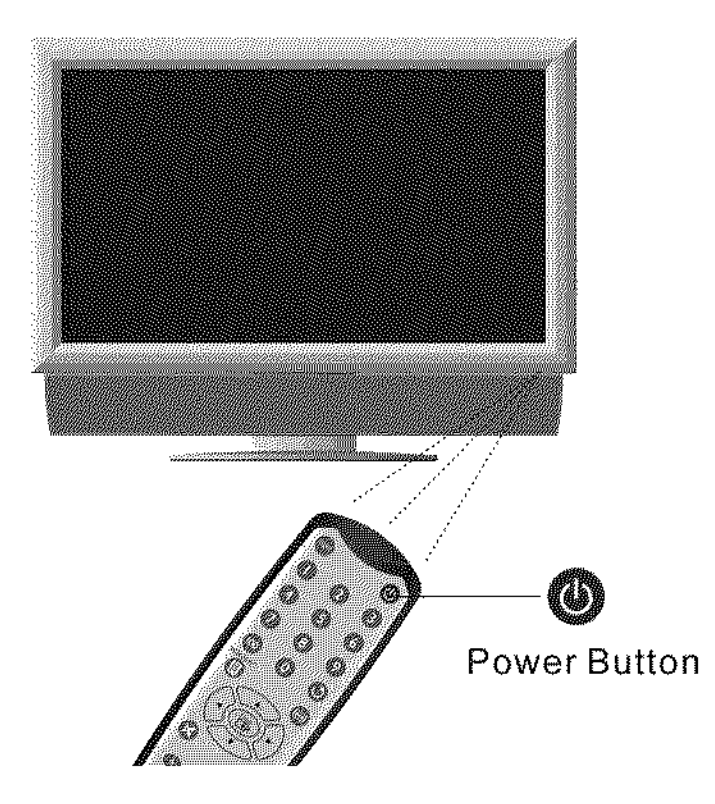

#### 6, Select input source for the HD **Monitor** using the OSD menu or remote control

#### 7. If connecting to a PC (VGA/DVII/DVI2):

For the best picture quality, set the HD Monitor timing mode to VESA1920 x 1080 at 60Hz (refer to the graphic card's user guide to set this timing mode).

# **OSD Function**

All the OSD function settings are controlled either by the remote control or using the control keys on the right side of HD Monitor.

To display the OSD main menu, press the Menu button on the right side of front controt keys of the HD Monitor or the MENU key on the remote control. Use  $\blacklozenge / \blacktriangleright$  arrow keys to highlight the desired OSD sub-menu.

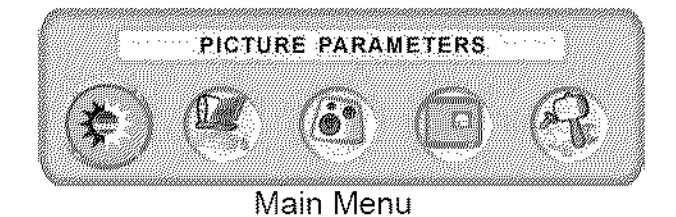

To select a sub-menu, press  $\triangle$ / $\nabla$  on the right side of the HD Monitor or the  $\triangle$ / $\nabla$  key on the remote control. Also, by using the number keys on the remote control, you can select a OSD sub-menu directly.

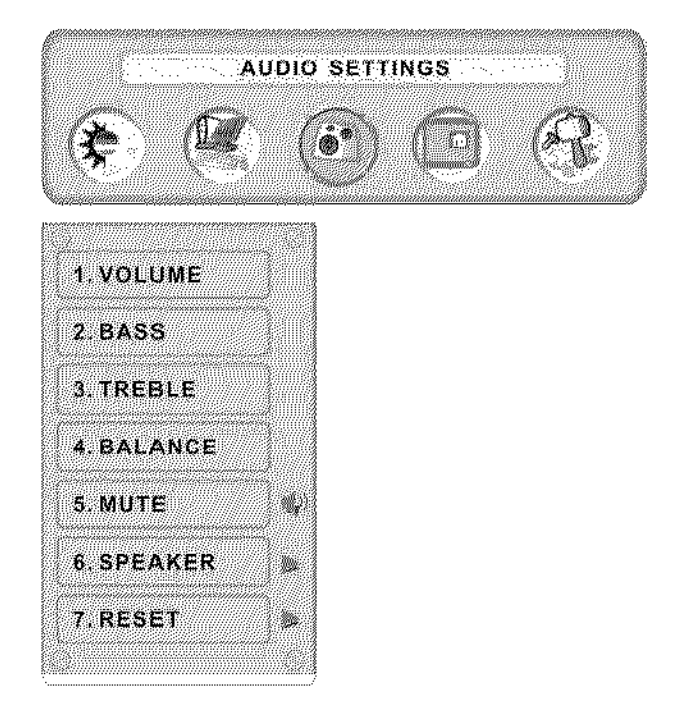

# **PICTURE PARAMETERS:**

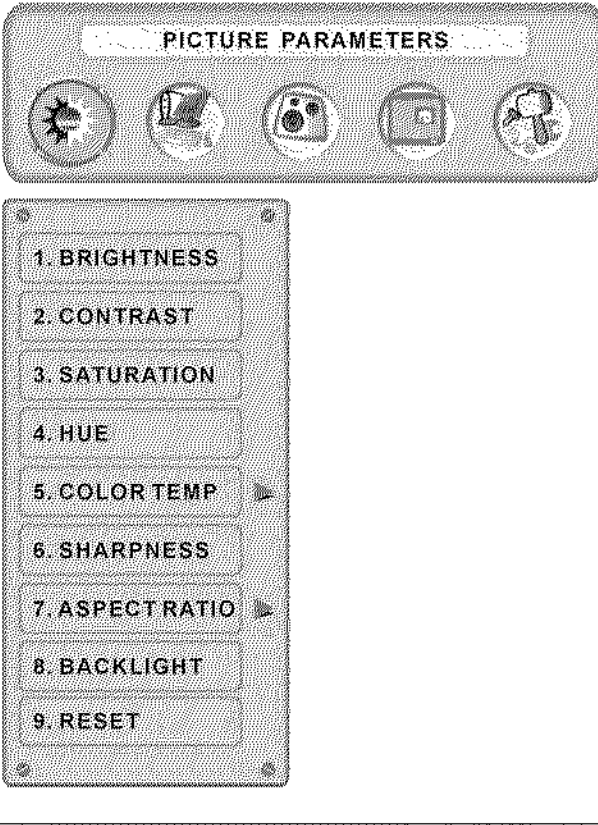

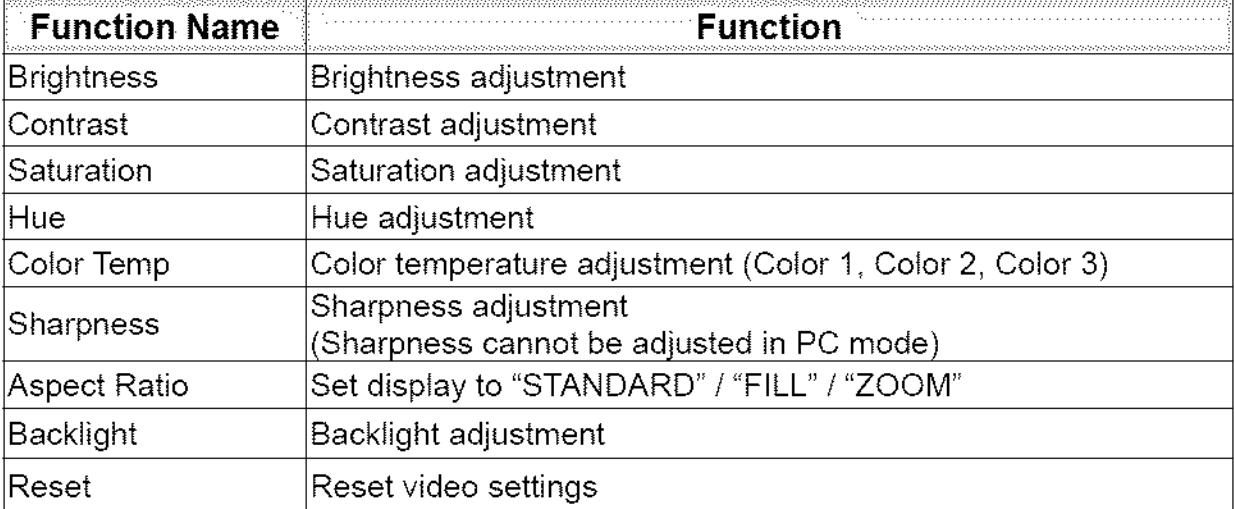

## **PC PARAMETERS:**

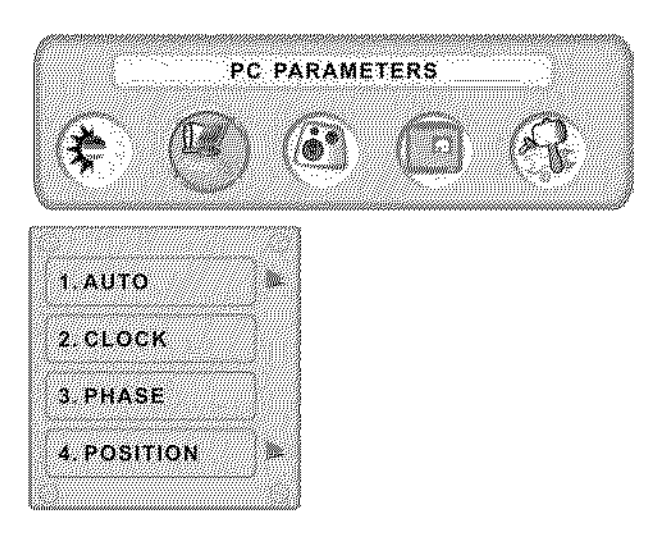

Le Colorado

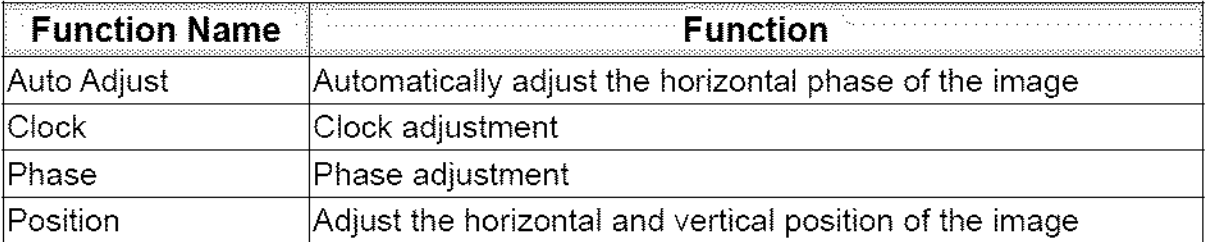

**NOTE:** The GRAPHIC menu **is** only available when VGA source is selected.

14

# **AUDIO SETTINGS:**

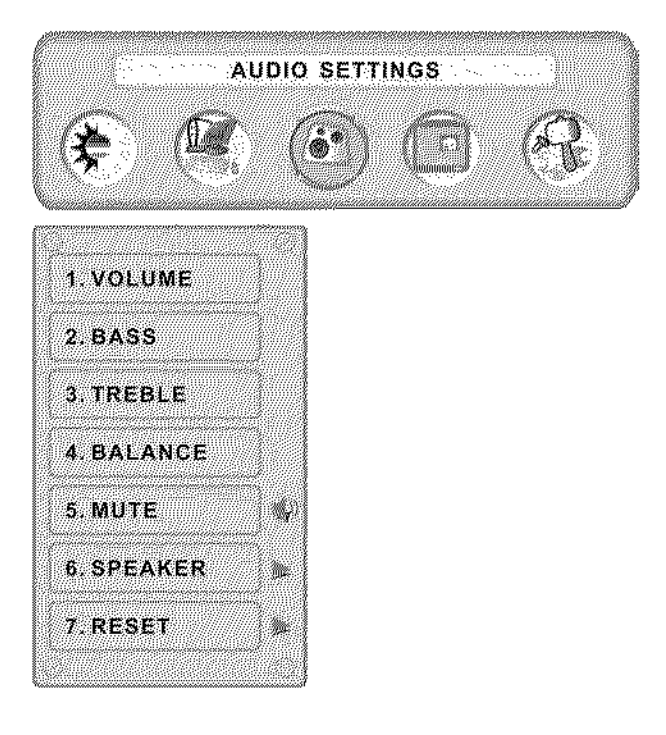

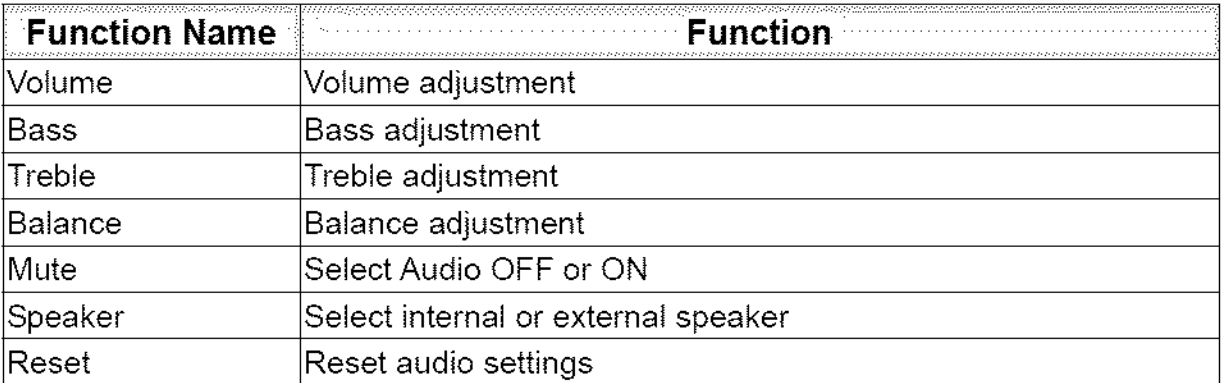

# PICTURE-IN-PICTURE:

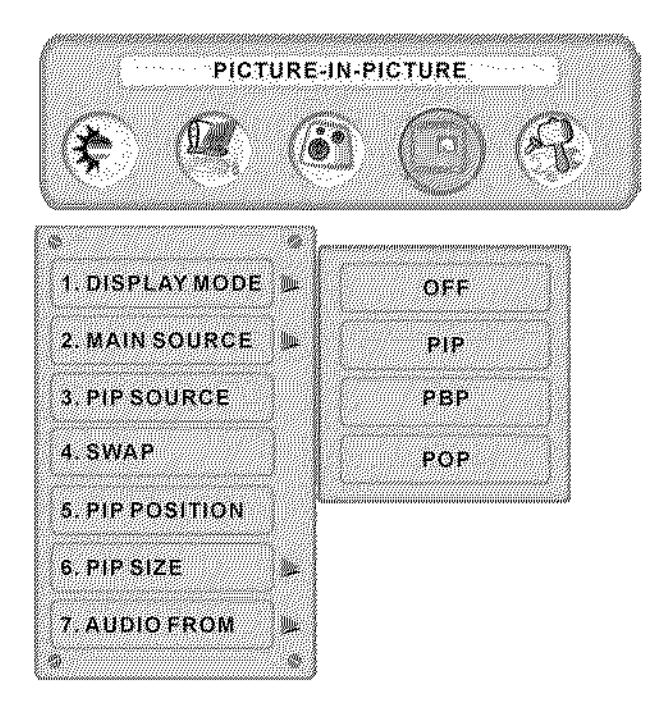

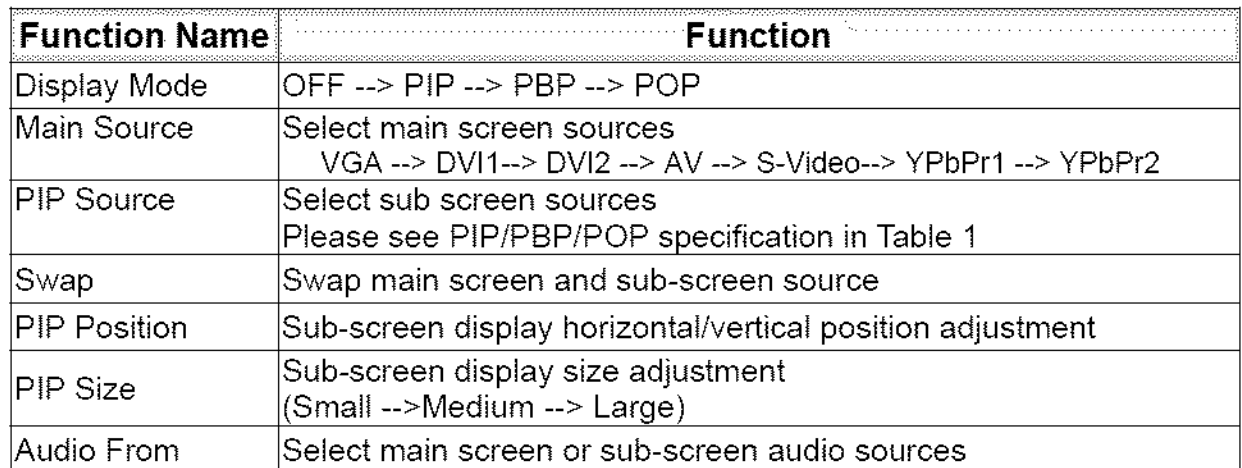

#### Table 1:

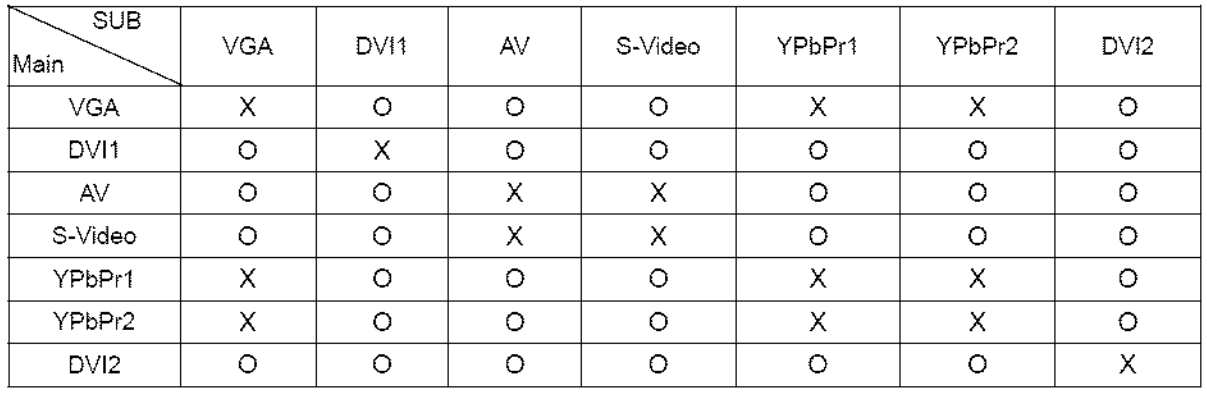

### **GENERAL SETTINGS:**

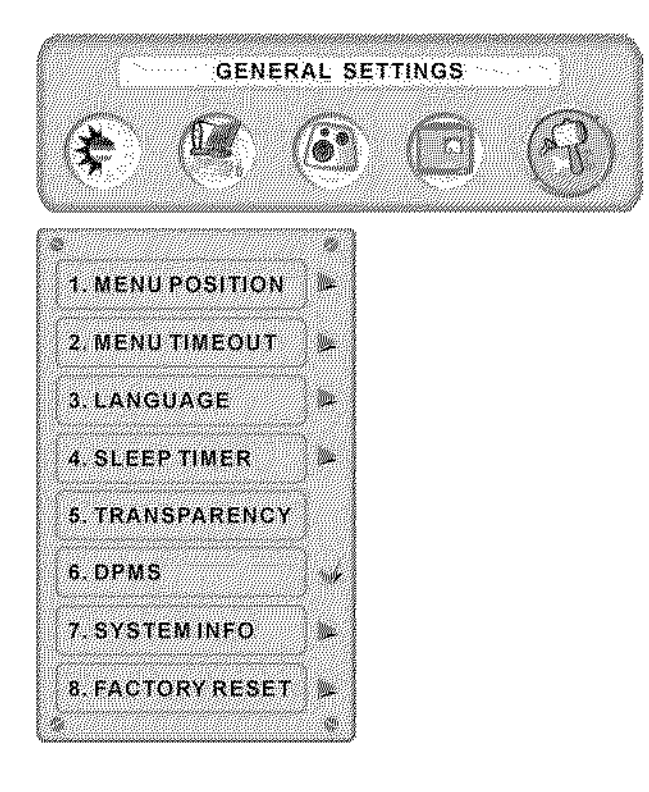

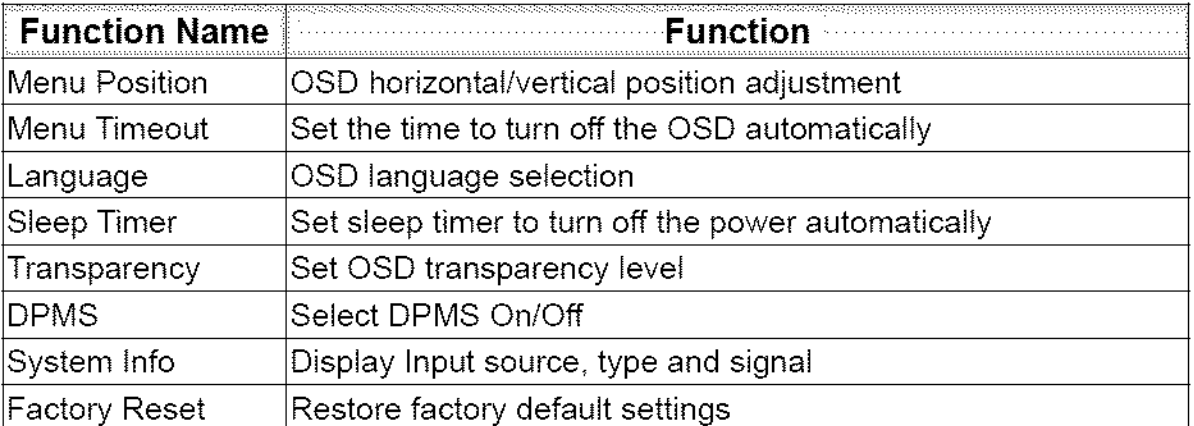

# **Specifications**

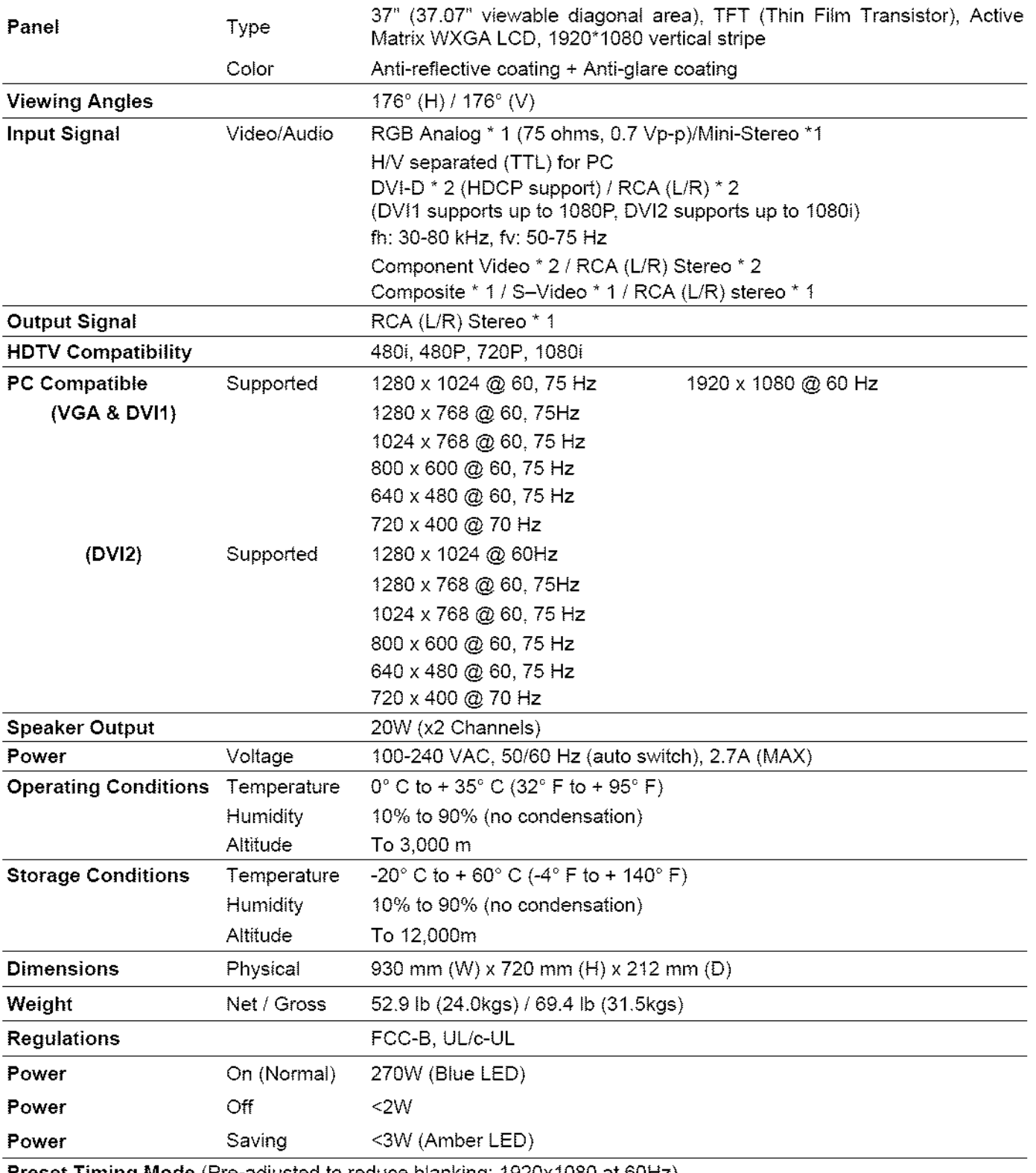

**Preset Timing Mode** (Pre-adjusted to reduce blanking: 1920x1080 at 60Hz)

Warning: Do not set the graphics card in your computer to exceed these refresh rates; doing so may result in permanent damage to the HD Monitor.

Note: Product Specifications are subject to change without notice

# Troubleshooting

#### No Power

- Make sure power button is ON (Blue LED).
- Make sure AC power cord is securely connected to the AC socket.
- Plug another electrical device (such as a radio) to the power outlet to verify that the outlet is supplying the proper voltage.

#### AUDIO Interconnection Issues

• Remember that S-Video and Composite (AV) share the same audio source.

#### Power is ON but No Screen Image

- Make sure the video cable connected to the HD Monitor is tightly secured to the video output port on the back of the computer, tf the other end of the video cable is not attached properly to the HD Monitor, secure it tightly.
- . Adjust brightness and contrast.
- If you are using a Macintosh computer older than G3, you need a Macintosh adapter.
- Check Source settings.

#### Wrong or Abnormal Colors

- If any colors (red, green, or blue) are missing, check the video cable to make sure it is connected securely. Loose or broken pins in the cable connector could cause an improper connection.
- Connect the HD Monitor to another computer.

#### Remote Control Buttons Do Not Work

• Press only one button at a time.

#### NO Sound

- Check the audio connection.
- Press MUTE on the remote control, so that MUTE disappears from the screen.
- Check the audio settings. The HD Monitor audio may be set to minimum.
- Press the Volume + (Up) key on the remote control.
- Make sure the speaker setting is set to "internal".

#### Remote Control Does Not Work

- Make sure batteries are inserted correctly.
- Replace batteries with new ones if necessary.

#### Remote Control Code Not Found in a "Universal" Remote

• Purchase a separate "learning" remote control.

#### How Can I Find More Help?

- Log on to: www.westinghousedigital.com
- Contact Westinghouse Customer Service at (866) 287-5555 or write us at service@westinghousedigital.com

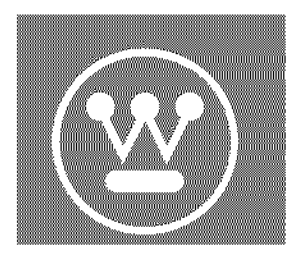

www.westinghousedigital.com

**Westinghouse Digital Electronics**<br>City of Industry, CA

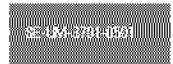